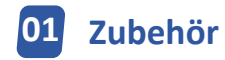

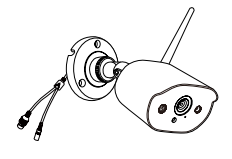

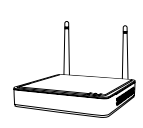

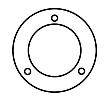

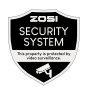

4 x Kamera

 $1 \times NVR$  4 x Montageschablone Warnaufkleber 4 x

1 x HDMI-Kabel 4 x

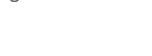

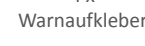

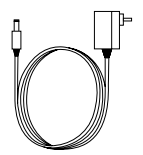

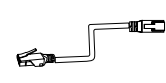

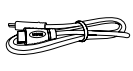

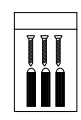

Schraubenbeutel

1 x 12V/2A NVR-Netzteil 4 x 12V/1A Kamera-Netzteil 1 x 1 m Netzwerk-Kabel

Quick Start Guide

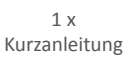

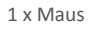

1 x Maus 1 x Wasserdichtes 4er Zubehörset

HINWEIS: Es gibt 4-Kameras-Kit und 8-Kameras-Kit. Die Anzahl von Kameras, 12V 1A Netzteilen, Montageschablonen, Schraubenbeutel und Warnaufkleber entspricht dem von Ihnen gekauften Kamera-Kit. Für das wasserdichte Zubehör-Set, es gibt 1 Beutel für das 4-Kameras-Set und 2 Beutel für das 8-Kameras-Kit.

# **Übersicht**

## **2.1 1 Netzwerk-Video-Recorder**

 VGA-Ausgang: Zum Anschluss an einen Bildschirm mit einer VGA-Schnittstelle über ein VGA Kabel

 HDMI-Ausgang: Zum Anschluss an einen Bildschirm mit einer HDMI-Schnittstelle über ein HDMI Kabel

USB Port für Backup: Zum Einstecken eines USB-Sticks für die Sicherung oder

das System-Upgrade

 Netzwerkanschluss: Zum Anschluss an den Router oder Switch über ein Ethernet-Kabel

- USB Port für die Maus: Zum Einstecken der Maus
- Stromanschluss: Zum Verbinden mit dem Netzteil
- Audioanschluss: Ausgang des Audiosignals
- Antenne: Übertragung des drahtlosen Signals

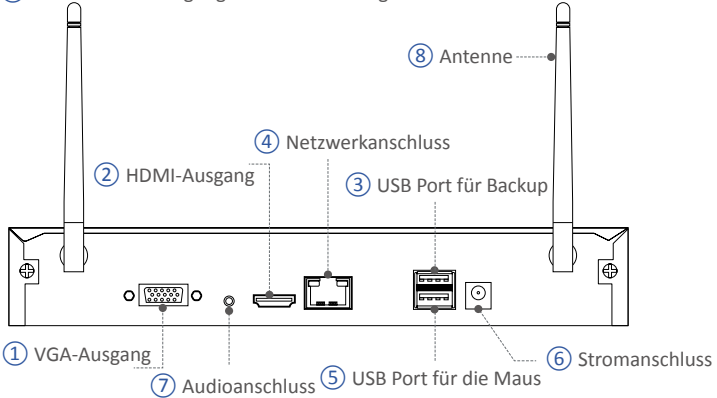

HINWEIS: Der NVR mit einer Festplatte unterstützt 24/7 Echtzeit-Aufnahme.

### **2.2 Kamera**

 Linse: Bild und Video aufnehmen Flutlicht: Beleuchtung und Lichtalarm IR LEDs: Nachtsicht in dunklen Umgebungen anbieten CDS: Automatische Umschaltung von Tag- und Nachtmodus Mikrofon: Für Zwei-Wege-Gespräch Lautsprecher: Für Tonalarme und Zwei-Wege-Gespräch Antenne: Übertragung des drahtlosen Signals  $\overline{O}$  Linse  $\overline{O}$  Antenne Lautsprecher 5) Mikrofon  $\Box$  (4) CDS Flutlicht\*2  $(3)$  IR LEDs  $*4 -$ 

# **03 Wie das System funktioniert**

Das drahtlose NVR-System besteht aus zwei Teilen. Einer ist der an den Monitor angeschlossene NVR und der andere sind die installierten IP-Kameras. Sowohl NVR als auch die Kameras benötigen eine kabelgebundene Stromversorgung, um zu funktionieren. Benutzer können die von jeder Kamera aufgenommenen Videos auf dem Monitor ansehen. Diese Videos werden auch im NVR gespeichert, so dass Benutzer sie jederzeit überprüfen und abspielen können.

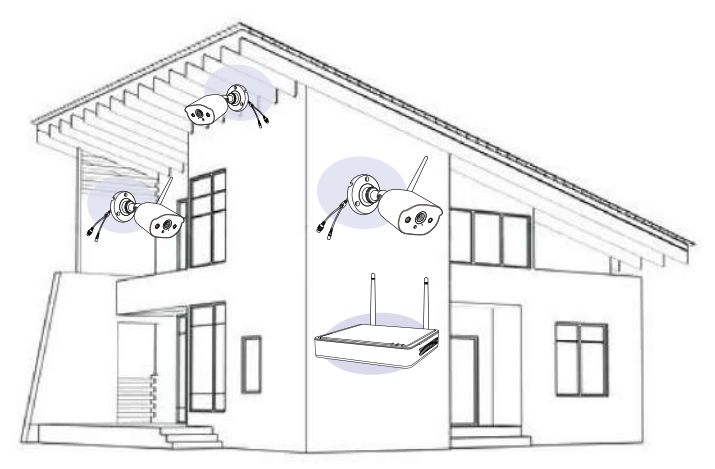

## **04 Anschluss**

Um sicherzustellen, dass das Produkt normal funktioniert, empfehlen wir, dass Sie alle Teile vor der Installation anschließen, um festzustellen, ob es Schäden während des Transports gibt.

So schließen Sie das System an:

- 1. NVR über LAN Kabel an Router anschließen;
- 2. NVR über HDMI oder VGA Kabel an Bildschirm anschließen(VGA Kabel nicht inklusive);
- 3. Maus(mitgeliefert)an den USB Port an der Rückseite des NVRs anschließen;
- 4. NVR mit dem 12V 2A Netzteil verbinden;
- 5. Die Kameras mit dem 12V 1A Netzteil verbinden. Nach Einschalten werden die Kameras automatisch mit dem NVR verbunden. (Es unterstützt max. 8 Kameras);
- 6. Der Monitor zeigt das Echtzeit-Bild der Kamera an.

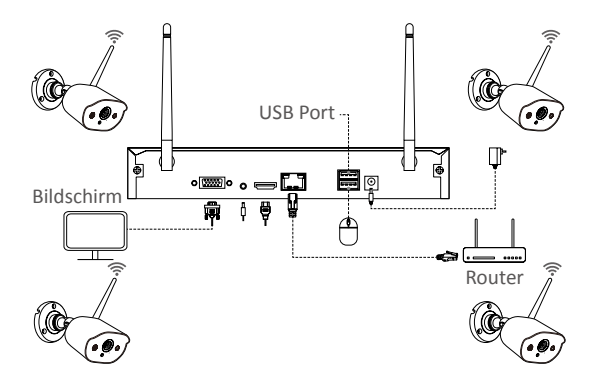

## **05 Kamera Installation**

1. Schrauben Sie die Antenne auf die Kamera. Bitte halten Sie die Antenne vertikal, um einen optimalen Empfang zu erzielen.

Hinweis: Falten Sie die Kamerahalterung, bevor Sie die Antenne installieren, damit Sie die Antenne wie in der Abbildung gezeigt problemlos installieren können.

2. Bohren Sie Löcher in die Wand gemäß der Montageschablone und stecken Sie die Dübel in die Löcher.

3. Richten Sie die Befestigungslöcher der Kamera an die Dübel aus und ziehen Sie die Schrauben in die Dübel fest.

4. Lösen Sie die Befestigungsschraube der Halterung und stellen Sie die Kamera auf einen geeigneten Winkel ein.

5. Ziehen Sie die Befestigungsschraube fest.

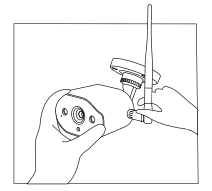

1. Antenne schrauben

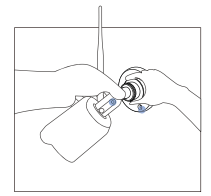

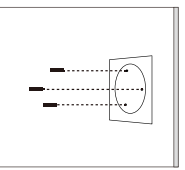

2. Dübel in die Löcher 3. Kamera installieren stecken

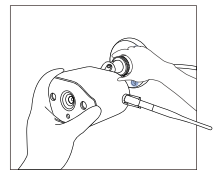

35 4. Winkel einstellen 5. Schrauben festziehen

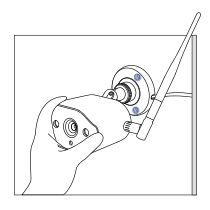

# **06 Installationstipps**

Die ideale Installation finden Sie in der Abbildung unten. Es wird empfohlen, die Kamera mindestens 2,1 Meter über dem Boden zu platzieren und leicht nach unten in Richtung Überwachungsbereich zu neigen, ausgenommen stark frequentierte Bereiche. (Zum Beispiel Bürgersteige oder Straßen).

1. Stellen Sie sicher, dass die Sicht der Kamera offen und frei von Hindernissen ist.

2. Stellen Sie die Kamera nicht weiter als 6,1 Meter auf, um sicherzustellen, dass sich der zu überwachende Bereich innerhalb des Sichtfelds befindet.

3. Installieren Sie die Kamera innerhalb dem Empfangsbereich des Rekorders (Siehe die Kameraspezifikationen).

4. Die Kamera kann im Freien verwendet werden (Schutzart IP66).

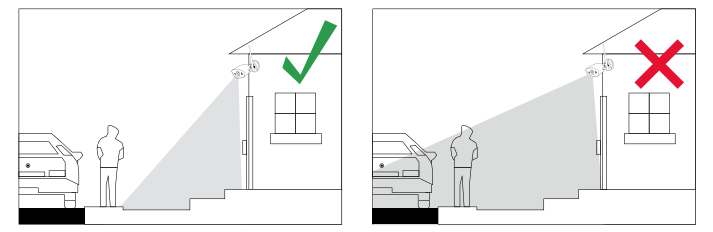

## **07 Festplatteninstallation**

Einige Kamera-Kits enthalten je nach gewähltem Produkttyp möglicherweise keine Festplatten.

Dieses Kit arbeitet mit den meisten 3.5" SATA Festplatten.

HINWEIS: Wenn Ihr System schon mit einer Festplatte installiert ist, überspringen Sie bitte diesen Schritt.

1. Trennen Sie Ihren NVR von dem Strom, schrauben Sie die obere Abdeckung ab.

2. Schließen Sie die SATA Strom- und Datenkabel vom NVR an die entsprechende Schnittstelle auf Ihrer Festplatte an.

3. Legen Sie die Festplatte in den NVR. Jedes Kabel sollte die Festplatte überqueren.

4. Halten Sie die Festplatte und den NVR fest und drehen Sie sie vorsichtig um. Richten Sie die Löcher auf der Festplatte mit den Löchern auf dem NVR aus. Schrauben Sie die mitgelieferten Schrauben in die Löcher ein. Montieren Sie die Abdeckung.

Achtung: Nach der Installation sollen Sie die Festplatte formatieren bevor Aufnahme. Rechtsklick auf die Maus > Hauptmenü > Festplatte > Wählen Sie die Festplatte > Klicken Sie auf Formatieren >Übernehmen.

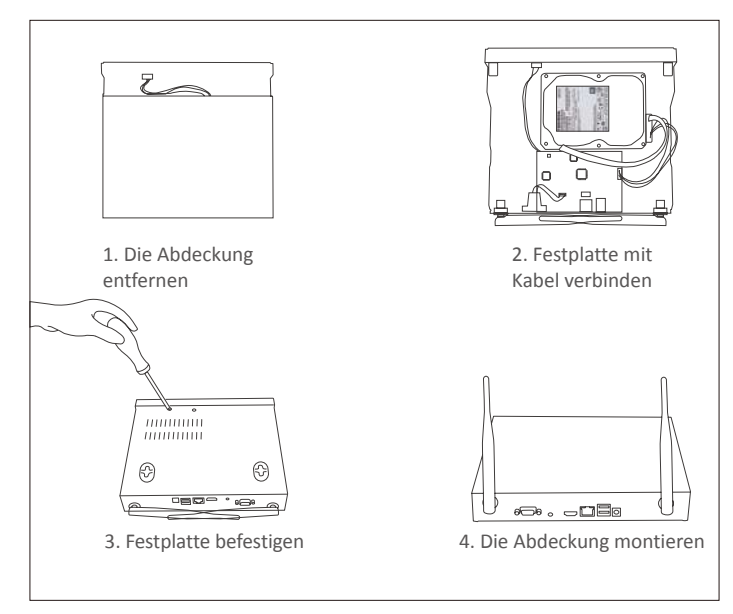

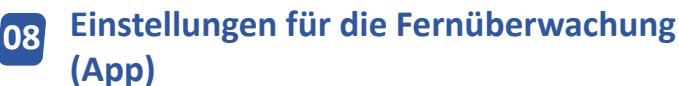

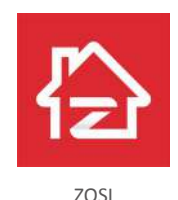

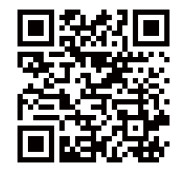

ZOSI APP (IOS/Android)

### 8.1 Führen Sie die App aus

1. Installieren Sie die ZOSI Smart APP, treiben Sie die App und geben Sie die Anmeldedaten ein;

2. Wenn Sie kein Konto haben, klicken Sie auf ,, Jetzt registrieren'', geben Sie Ihre E-Mail-Adresse ein und erhalten Sie einen Bestätigungscode. Nachdem Sie Ihr Kennwort eingerichtet haben, klicken Sie auf Speichern, um sich zu registrieren;

3. Gehen Sie zur Hauptschnittstelle und klicken Sie auf das ,,+'' Symbol, um das Gerät hinzuzufügen;

4. Wählen Sie ,,DVR'' - ,,Wireless Recorder''

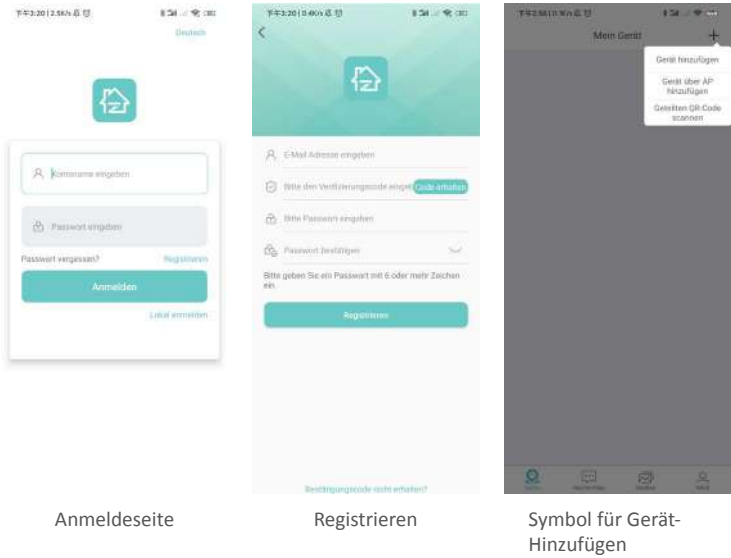

5. Scannen Sie die Geräte-ID oder geben Sie es manuell ein.

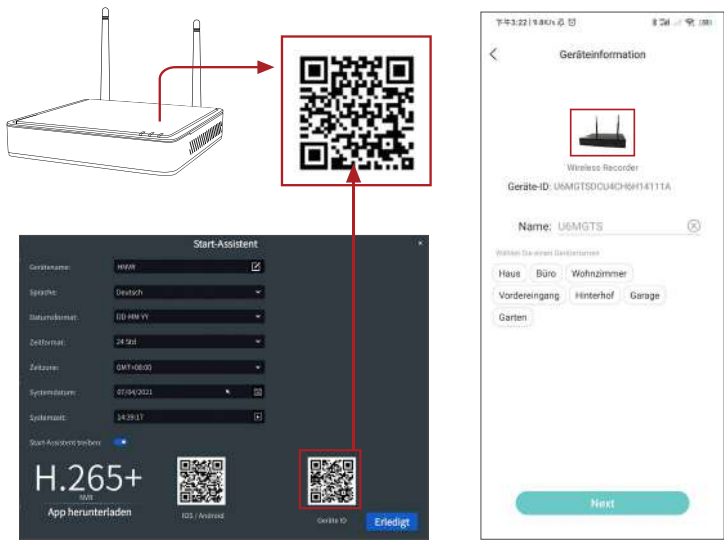

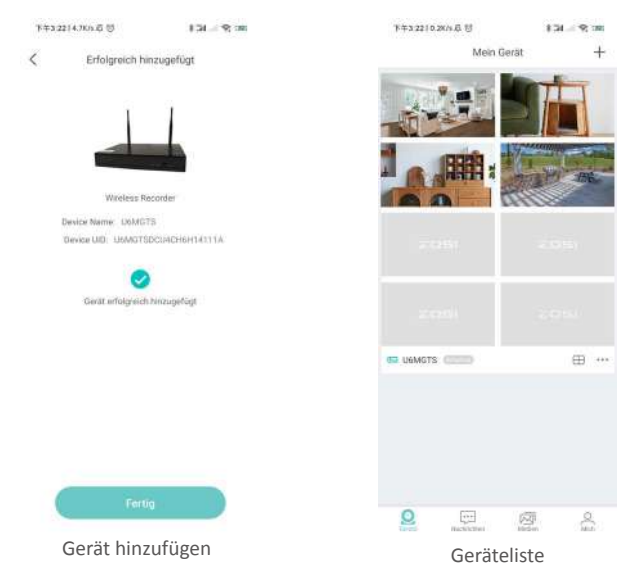

### 8.2 Zwei-Wege-Audio

Gehen Sie zum Kanal ein und drücken Sie lange auf das Audiosymbol, um das Gegensprechen zu starten.

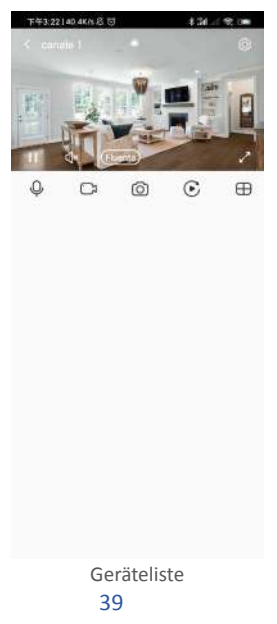

## **Einstellungen für die Fernüberwachung (AVSS-Client) <sup>09</sup>**

Mit dem AVSS PC-Client können Sie Funktionen wie Live-Ansicht, Geräteverwaltung und Remote-Videowiedergabe usw. verwenden.

Stellen Sie sicher, dass die Netzwerkkonfiguration von dem Gerät abgeschlossen hat, bevor Sie ein Gerät auf dem PC-Client hinzufügen. Laden Sie den AVSS-Client herunter und installieren Sie ihn. Führen Sie die folgenden Schritte aus, um die Einrichtung zu starten.

Offizielle Webseite für Download: https://www.zositech.com/app/

### 9.1 Anmeldung

Installieren und öffnen Sie den AVSS PC-Client, wählen Sie die Sprache aus und klicken Sie auf Anmelden.

Bitte registrieren Sie zuerst ein Konto, falls Sie noch keines haben. Es wird empfohlen, sich mit dem Konto von ZOSI Smart App anzumelden oder eine lokale Anmeldung zu wählen (kein Konto und Passwort erforderlich).

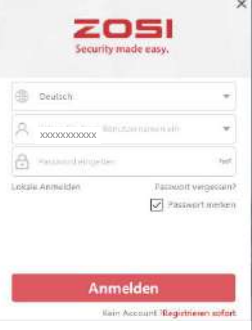

## 9.2 Registrieren

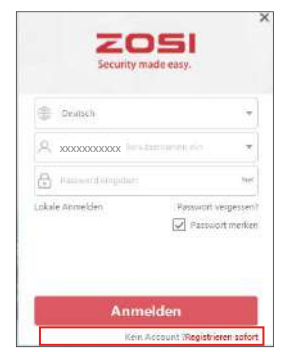

1. Klicken Sie auf ,,Jetzt registrieren'' und gehen Sie zum Anmelden.

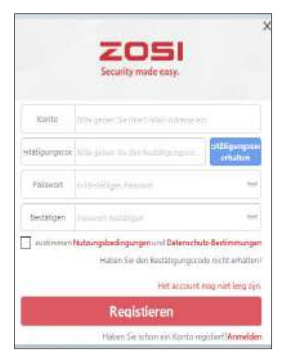

2. Geben Sie Ihre E-Mail-Adresse ein und richten Sie Ihr Passwort ein, um sich anzumelden.

### 9.3 Geräteverwaltung

9.3.1 Klicken Sie unterhalb der Geräteliste auf Gerät hinzufügen, um Geräteinformationen einzugeben.

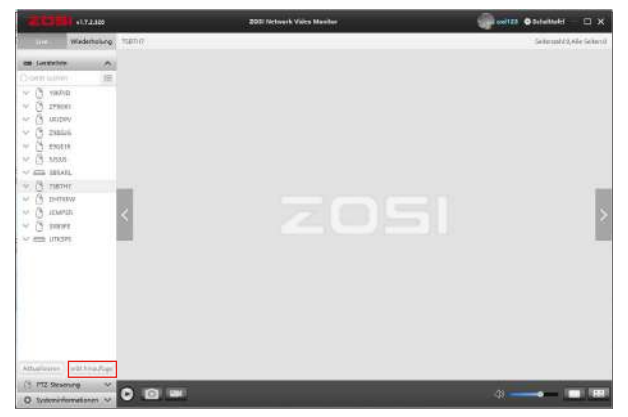

Wählen Sie den Gerätetyp (NVR/DVR/IPC), den Gerätenamen, die Geräte-ID (Oder ziehen Sie den Geräte-QR-Code oder den geteilten QR-Code in die QR-Code-Identifikationszone, damit die Geräte-ID sofort erkannt wird), den Benutzernamen, das Gerätekennwort und die Kanalanzahl ein. Klicken Sie anschließend auf Bestätigen, um das Setup zu speichern.

HINWEIS: Der Standardbenutzername ist ,,admin'', das Standardkennwort von IPC ist ,,admin'', NVR/DVR muss kein Kennwort eingeben, die Kanalanzahl sollte der Anzahl der Kameras entsprechen und der Standardwert ist 1.

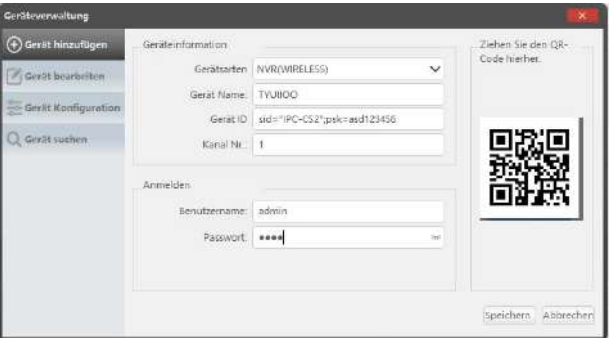

### 9.3.2 Gerät bearbeiten

Ändern Sie den Gerätetyp, den Gerätenamen, die Geräte-ID, die Kanalanzahl, den Benutzername und das Kennwort und speichern Sie die Änderungen.

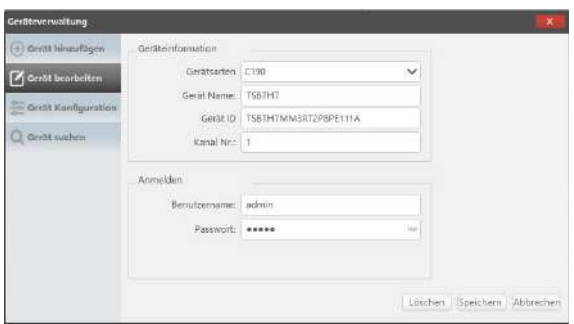

## 9.3.3 Gerätekonfiguration

Es zeigt die Geräteinformationen an.

1. Anmeldekennwort des Geräts ändern

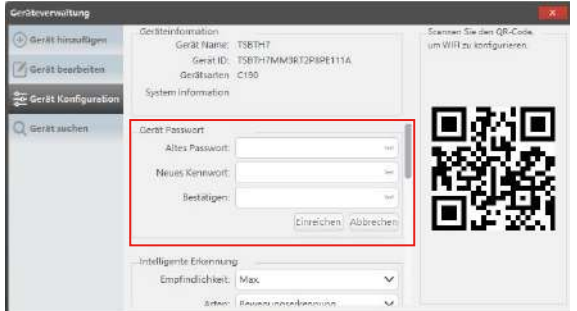

2. Intelligente Erkennung und WLAN einstellen

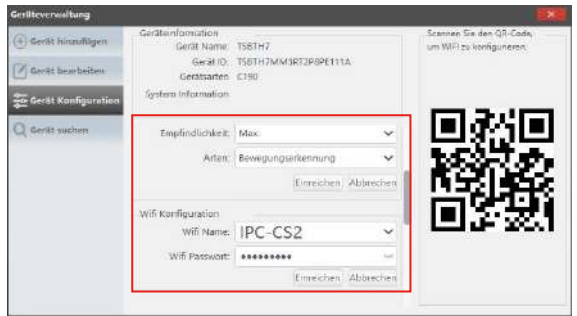

3. Datum und Uhrzeit bearbeiten

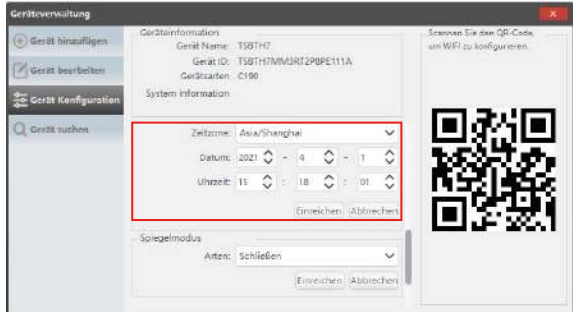

4. Spiegelmodus und Aufnahmemodus

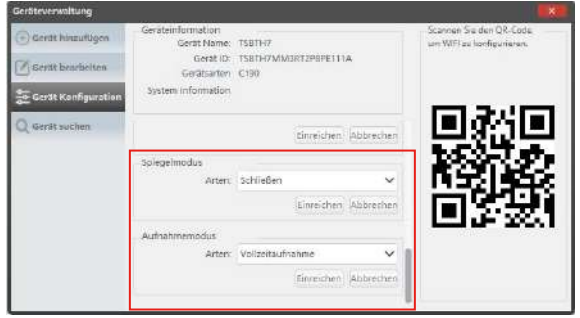

Klicken Sie auf Senden, um Änderungen zu speichern.

### 9.3.4 Gerät suchen

Wenn das Gerät und der AVSS-Client mit demselben LAN verbunden sind, können Sie die Informationen des Geräts in dem AVSS-Client suchen.

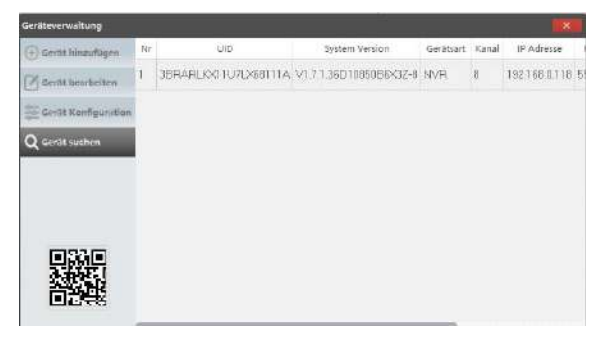

### 9.4 Live-Ansicht

Wählen Sie den Kanal aus, um das Live-Streaming anzusehen.

### 9.5 Video-Wiedergabe

Klicken Sie auf die Playback, wählen Sie Gerät, Kanal, Datum und Uhrzeit aus und klicken Sie auf das Spielen-Symbol, um die aufgenommenen Filmmaterials abzuspielen.

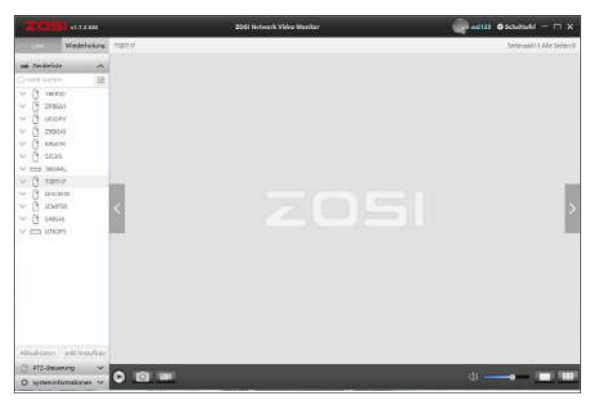

#### Live View

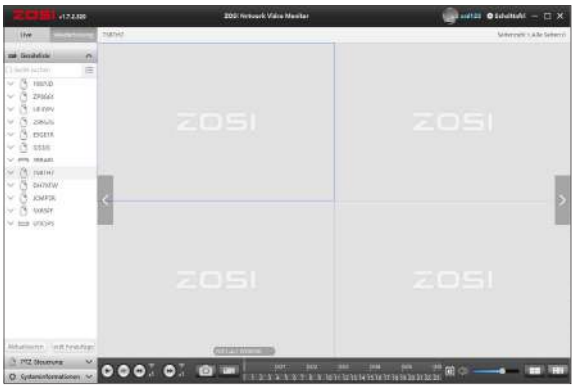

Wiedergabe

# **10 Neue Kamera Hinzufügen**

Die Kameras und der NVR sind vor dem Versand gekoppelt und betriebsbereit. Es wird empfohlen, dass Benutzer vor der Installation einen Einschalttest durchführen, um sicherzustellen, dass jede Kamera normal funktioniert. Wenn dies fehlschlägt, wenden Sie sich bitte an unseren Kundendienst.

Wenn Sie eine neue Kamera hinzufügen oder die Kamera zurücksetzen möchten, führen Sie die folgenden Schritte aus. Nehmen Sie die Kamera heraus, installieren Sie die Antenne, verbinden Sie das Netzwerk Kabel mit dem NVR und der Kamera. Stellen Sie sicher, dass der NVR normal auf dem Monitor angezeigt werden kann, und führen Sie dann die folgenden Schritte aus:

1. Klicken Sie mit der rechten Maustaste, um das Systemmenü zu rufen.

2. Wählen Sie die Option ,,Konfiguration des IPC Kanals'' und klicken Sie auf die linke Maustaste, um ins IPC Kanalkonfigurationsmenü zu gehen.

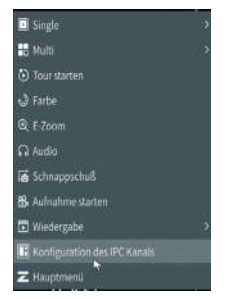

3. Klicken Sie auf ,,Suchen'', um nach der entsprechenden IPC zu suchen.

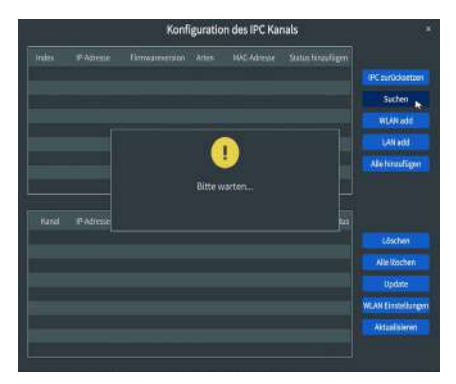

4. Doppelklicken Sie auf die gesuchte Kamera oder wählen Sie die Kamera aus und klicken Sie auf WLAN add. Wenn der Status auf dem unteren Menü als verbunden angezeigt wird, wird das entsprechende Kameravideo angezeigt.

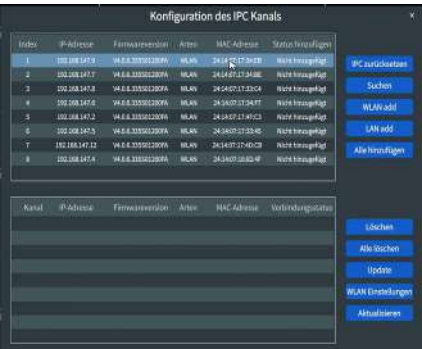

HINWEIS: Wenn alle acht IPC-Kanäle verbunden wurden und Sie andere Kameras anschließen möchten, müssen Sie einen oder mehrere Kanäle löschen, um weitere Kameras hinzuzufügen.

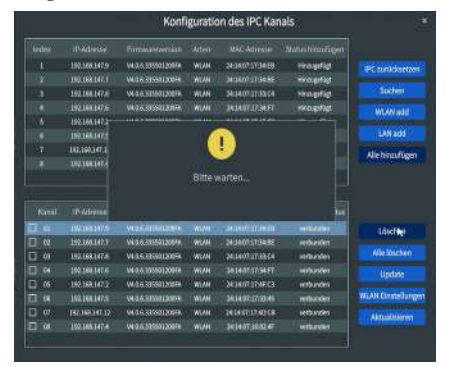

# **11**

## **Garantie und Kundenservice**

Bitte beachten Sie, dass Produktfehler, die durch die folgenden Bedingungen verursacht werden, nicht von der Garantie abgedeckt sind:

1. Produktfehler durch Unfällen, Fahrlässigkeit, Katastrophen, unsachgemäßem Betrieb oder Fehlbedienung.

2. Unsachgemäße Arbeitsumgebung oder Arbeitsbedingungen, wie z.B. ungeeignete Netzteile, Umgebungstemperatur oder Blitzeinschlägen usw.

3. Das Produkt wurde durch einen nicht vom Hersteller autorisierten Drittanbieter repariert.

4. Das Produkt wurde gekauft über 24 Monate ab dem ursprünglichen Kaufdatum.

5. Das Produkt wurde nicht aus der offiziellen Website oder einem autorisierten Händler gekauft.